**Папки**

**Запуск Launchpad Открытие App Store для Mac** Нажмите значок

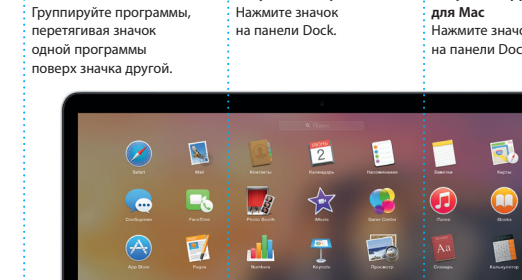

**EDIO** O

**ECODE I BROSZOAOG AT** 

• Кабел питания  $:$  переме тока

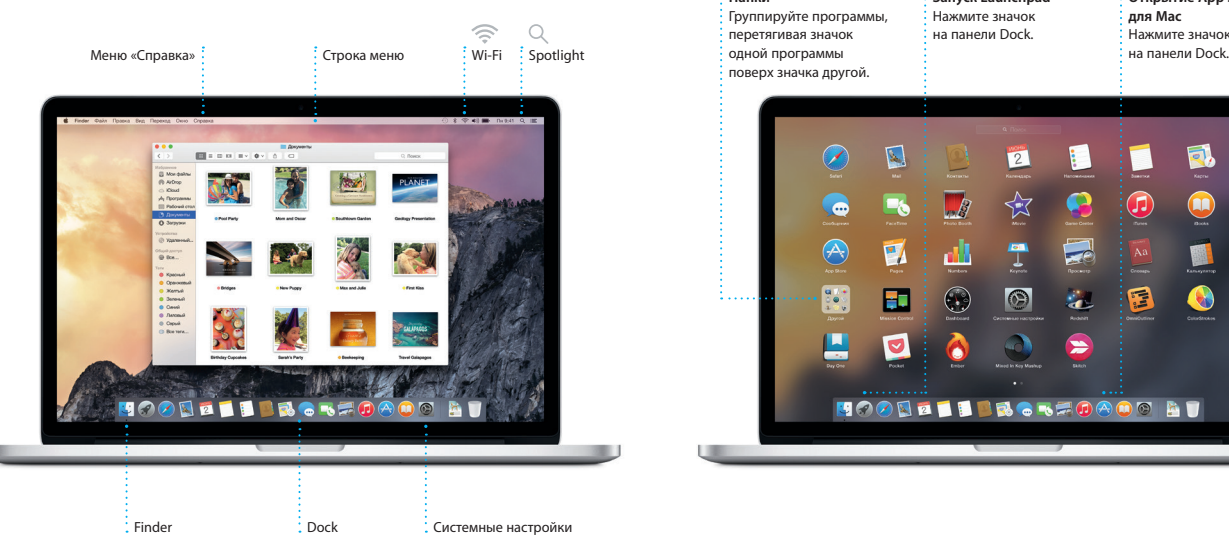

# Разъем питания MagSafe 2 Трекпад Multi-Touch

Адаптер питания

**BRACHESCOCOCO (RESP.)** 

**Experience of the Communication** 

 $\sim$  1  $-$ 

Кнопка питания

Электрическая вилка

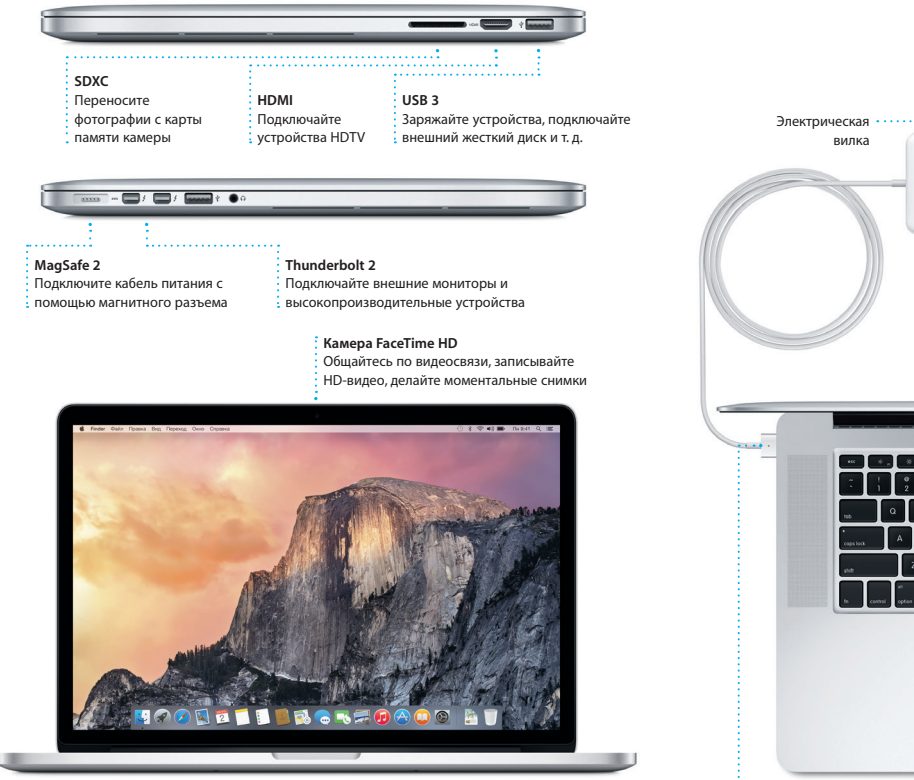

### **Handoff** При передаче действия на Ваш Mac на панели Dock появляется значок программы Handoff.

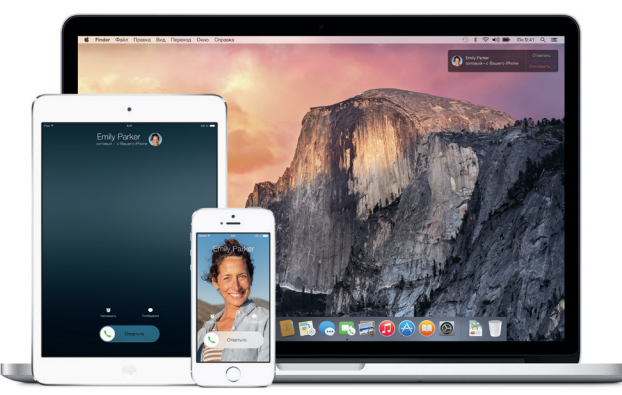

### **Вызовы с iPhone** Выполните вызов или отправьте сообщение с iPhone, выбрав телефонный

номер на своем Mac.

## **Начнем?**

Чтобы включить свой MacBook Pro, нажмите кнопку питания. После этого Ассистент настройки предложит выполнить несколько несложных действий, чтобы Вы смогли приступить к работе. Он покажет, как подключиться к сети Wi-Fi и создать учетную запись пользователя. Кроме того, он может переместить на новый Mac все документы, сообщения электронной почты, фотографии, аудиозаписи и фильмы с другого компьютера Mac или ПК с Windows.

Войдите в систему в Ассистенте настройки с помощью своего Apple ID. При этом Ваша учетная запись будет настроена в Mac App Store и iTunes Store, а также в таких программах, как «Сообщения» и FaceTime, поэтому они будут готовы к работе сразу после первого запуска. Настройка выполняется и для iCloud, поэтому в программах Mail, «Контакты», «Календарь» и Safari будет содержаться вся актуальная информация. Если у Вас еще нет Apple ID, создайте его в Ассистенте настройки.

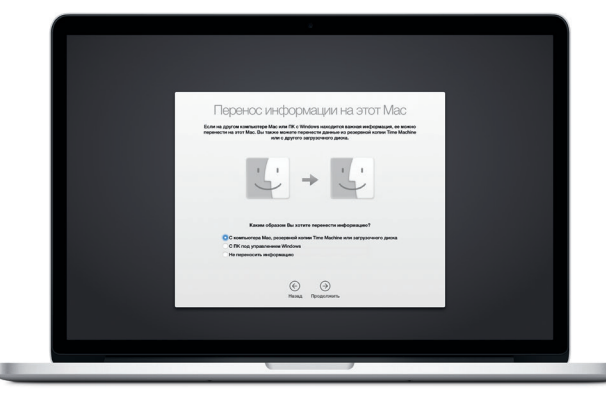

# **Знакомство с Рабочим столом**

На рабочем столе компьютера Mac Вы найдете и сможете сделать все, что Вам необходимо. Расположенная внизу экрана панель Dock предназначена для размещения часто используемых программ. С ее помощью можно также открыть Системные настройки, чтобы настроить рабочий стол и различные параметры. Нажмите значок Finder, чтобы перейти к Вашим файлам и папкам.

В строке меню в верхней части экрана содержится полезная информация о Вашем Mac. Чтобы проверить состояние беспроводного подключения к сети Интернет, нажмите значок Wi-Fi. Ваш Mac автоматически подключается к сети, которая была выбрана во время настройки компьютера. Кроме того, для поиска объектов на Вашем Mac и различной информации можно использовать Spotlight.

# Привет!

# **Поиск нужных программ**

На Вашем Mac уже установлены программы для обработки фотографий, создания документов, работы в Интернете и выполнения других задач. В Launchpad удобно просматривать программы, установленные на Вашем Mac. Располагайте программы в нужном порядке и даже группируйте их в папках.

Ищите новые программы в App Store для Mac. Загрузив понравившуюся программу, Вы увидите ее в Launchpad. App Store для Мас сообщает о выхо обновлений программ и OS X и может применять их автоматически.

# **Совместное использование Вашего Mac и устройств с iOS**

Войдите в iCloud на своем Mac и устройствах с iOS\* — и они смогут обнаруживать, когда находятся неподалеку, давая Вам замечательные возможности. Вы сможете звонить и отвечать на вызовы, поступающие на Ваш iPhone, с компьютера Mac, используя его динамик для громкой связи. SMS–сообщения, отправляемые на iPhone, будут появляться в программе «Сообщения» на Mac, позволяя Вам легко просматривать все свои разговоры. Благодаря функции Instant Hotspot Ваш Mac сможет автоматически использовать iPhone в качестве модема. А функция Handoff дает возможность начать работу на компьютере Mac и продолжить ее с того же места на устройстве с iOS (и наоборот).

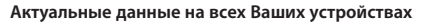

iCloud обеспечивает доступ к Вашим фотографиям, музыке, календарям, контактам, документам и другим материалам с Вашего компьютера Mac, устройств с iOS и даже с ПК с Windows. Эта служба автоматически синхронизирует информацию на всех Ваших устройствах.

Когда Вы создаете документ Pages, делаете фотографию или приобретаете песню с помощью одного из своих устройств, они мгновенно появляются на всех остальных. iCloud Drive позволяет хранить файлы в iCloud и систематизировать их так, как Вам удобно. Функция Семейный доступ дает возможность членам семьи делиться друг с другом своими покупками в iTunes Store, App Store и iBooks Store. iCloud помогает найти и защитить Ваш Mac в случае его потери. Чтобы выбрать нужные функции iCloud, нажмите iCloud в Системных настройках на панели Dock.

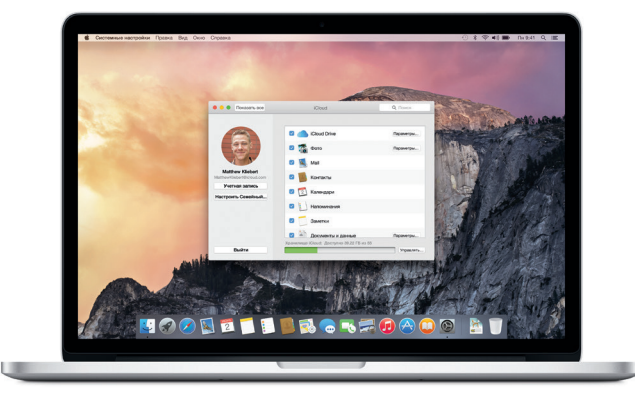

**Краткое руководство по началу работы**

Дополнительные сведения об аккумуляторе доступны на веб-странице ww

 $\overline{\phantom{a}}$ 

# **Встречайте новый MacBook Pro. Ознакомьтесь с его основными возможностями.**

В этом руководстве описаны функции Вашего Mac, даны инструкции по его настройке и советы о том, как быстро приступить к работе с программами, которыми Вы будете пользоваться каждый день.

Аккумулятор уже заряжен, поэтому можно начать работу на Mac, как только достанете его из коробки. При перезарядке легко определить, что аккумулятор полностью заряжен — вместо оранжевого индикатора загорится зеленый.

# Подробнее узнать о том, как перенести файлы на Ваш новый Mac, можно по адресу [support.apple.com/kb/HT6408?viewlocale=ru\\_RU](http://support.apple.com/kb/HT6408?viewlocale=ru_RU).

# Узнать подробнее о разъемах и штекерах можно на веб-странице [support.apple.com/kb/](http://support.apple.com/kb/HT2494?viewlocale=ru_RU)

# **Управление Mac с помощью жестов Multi-Touch**

Многие операции на Вашем MacBook Pro могут быть выполнены с помощью жестов на трекпаде. Ниже приведены основные жесты.

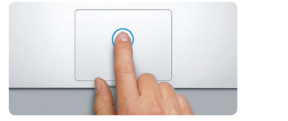

**Щелканье** .<br>Нажмите в любой части трекпада, чтобі выполнить щелканье. Также можно просто коснуться поверхности трекпада, если включена функция имитации щелканья мыши касанием.

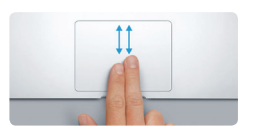

**Имитация правой кнопки (щелканье правой кнопкой)** Нажмите двумя пальцами, чтобы открыть контекстное меню. Также можно просто коснуться двумя пальцами любой части трекпада, если включена функция имитации щелканья мыши касанием.

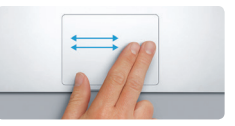

**Навигация смахиванием** Перелистывайте веб-страницы, документы и другие материалы жестом смахивания двумя пальцами.

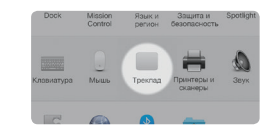

**Прокрутка двумя пальцами** Для прокрутки в любом направлени проведите пальцами по поверхности трекпада — вверх, вниз или в стороны.

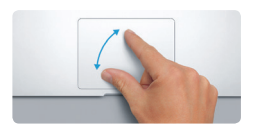

**Масштабирование сведением и разведением пальцев** Для более точного изменения масшта фотографий и веб-страниц сдвигайте или раздвигайте большой и указательный пальцы на трекпаде.

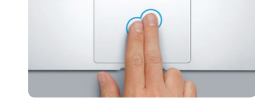

**Дополнительные сведения** Чтобы узнать подробнее о жестах, в меню Apple выберите пункт «Системные настройки» и нажмите «Трекпад».

Некоторые функции доступны не во всех регионах.

TM и © Apple Inc., 2014 г. Все права защищены. Designed by Apple in California. Printed in XXXX. RS034-00142-A

Просто войдите в систему, указав свой Apple ID, и Вы сможете отправлять и принимать сообщения iMessage и SMS, содержащие текст, фотографии, видео и другую информацию, Вашим друзьям на Mac, iPad, iPhone и iPod touch. В iMessage Вы можете даже начать разговор на одном устройстве и продолжить его на другом. Вы можете легко начинать групповые разговоры и управлять ими, в том числе добавлять к ним заголовки и новых участников. А при необходимости пообщатьс с кем-то лицом к лицу можно начать видеозвонок FaceTime\* прямо и разговора в программе «Сообщения».

<del>:</del> Выполняется отве

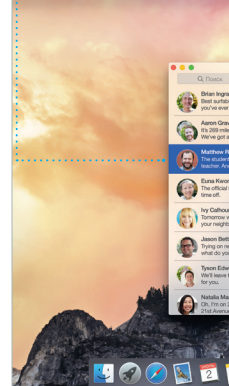

: Три точки означаю : что Ваш собеседни .<br>Вводит ответ.

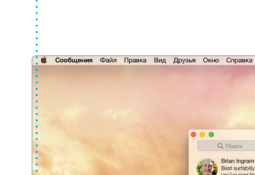

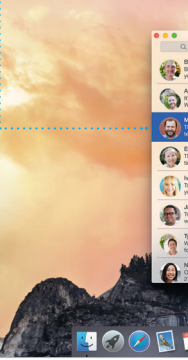

# $\bigcirc$  8  $\bigcirc$ **Все письма**

**собраны вместе** Просматривайте все сво учетные записи в Mail. **Режим просмотра переписки** Все письма одной вет

Paul Zernanek<br>Not a cat video -- a mountain lion video

poster by analoging with us. Ha requested, your pr<br>**Matthew Kiebert**<br>White and dire<br>Yhat do you do when a project gets canceled?<br>Celebrate! At my house. We're firing up the gril.

автоматически выгружает крупны вложения в iCloud. А функция «Правка» позволяет заполнять и подписывать формы, а также аннотировать файлы PDF. При первом запуске Mail Ассистент настройки поможет начать работу с программой.

> **Отчеты о доставке** Узнавайте о доставке Ваших сообщений.

**Управление разговорами** Нажмите «Детали», чтобы начать звонок FaceTime или просмотреть вложения в сообщениях текущего разговора.

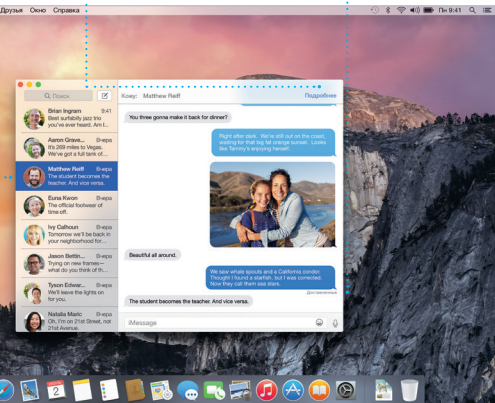

\*У вызывающего и абонента должны быть устройства, поддерживающие FaceTime. Доступно не во всех регионах.

Некоторые функции доступны не во всех регионах

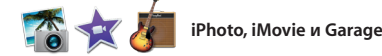

произведения. Кроме того, в iTune есть iTunes Radio — замечательны

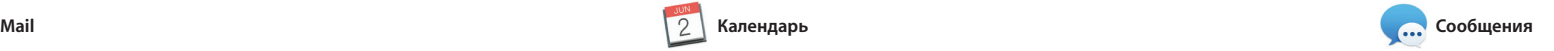

**Добавление события Инспектор событий**  Дважды нажмите в Календарь отображает календаре, чтобы создать место проведения события новое событие. **На карте и вычисляет врем** в пути. Июнь 2014

пн. 2

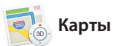

Mail позволяет управлять всеми Вашими учетными записями и одного почтового ящика — без рекламы. Программа поддерживает такие популярные почтовые сервисы, как iCloud, Gmail, Yahoo Mail AOL Mail. Функция Mail Drop

Safari — самый удобный спосо работы в Интернете на Вашем Mac. веб-сайтов, либо введите поисковый знакомыми в Twitter и LinkedIn. запрос или веб-адрес — Safari умеет различать их, так что Вы непременно систематизируются, и Вы легко попадете в нужное место. Вы можете сможете найти среди них нужную. **Календарь**

С помощью Календаря Вы легко справитесь со всеми задачами даже при плотном графике. Можно создавать отдельные календари например для домашних дел, учеб и работы. Просматривайте все календари в одном окне или выбирайте из них только нужные в данный момент. Создавайте и отправляйте приглашения на

события, а затем просматривайте ответы. Укажите место проведения события — и Календарь покажет карту, вычислит время в пути и сообщит прогноз погоды. Используйте iCloud, чтобы автоматически обновлять календари на всех Ваших устройствах или отправлять календари другим пользователям iCloud.

es **Batall** Media Fog **Carl Communication Communication** Communication Communication Communication Communication

**Удобный доступ** Нажмите значок Spotlight в строке меню или .<br>Виспользуйте сочетание  $\frac{1}{3}$  клавиш Command и пробел

Yosemite Yosemite National Park n coolsspreen<br>Imser: A Message from Yosemite Nation... ...<br>http://www.alanger.com/Yosemite Nation... eperang.: A Message from Yosemite N... It's two weeks until your trip to Yose ...<br>Society Happenings : October to Dec... bur REI Events Calendar for June pin a work of art C) Book your Yosemite cabin tod... ir from the antiques show...

**Режим просмотра Календаря** Выберите удобный  $\frac{1}{2}$ режим просмотра дням, неделям, месяцам или годам.

Создавайте великолепные документы, таблицы и презентации на своем Mac. Благодаря великолепным шаблонам Вы сможете быстро приступить к работе — просто добавьте свой текст программы Mail или «Сообщения» и вставьте фотографии. А контекстная прямо с панели инструментов. панель форматирования позволяе

легко настроить все параметры. Вы даже можете открывать и редактировать файлы Microsoft Office. Кроме того, Вы сможете легко поделиться ссылкой на файл чере:

Просто нажмите в поле смарт-поиска, а также просматривать общие ссылки чтобы просмотреть значки любимых на страницы, размещенные Вашими сохранять страницы в Списке для чтения, чтобы вернуться к ним позже, В режиме вкладок все Ваши вкладки

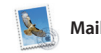

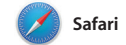

фотоальбомы, открытки и календари. С помощью iMovie Вы превратите свое домашнее видео в настоящие голливудски шедевры. А в GarageBand есть все необходимое, чтобы научить играть на музыкальном инструмент

# **Просмотр избранного** Нажмите в поле смарт-поиска,

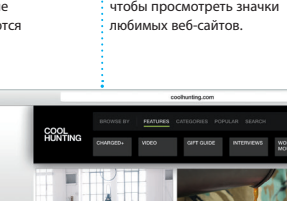

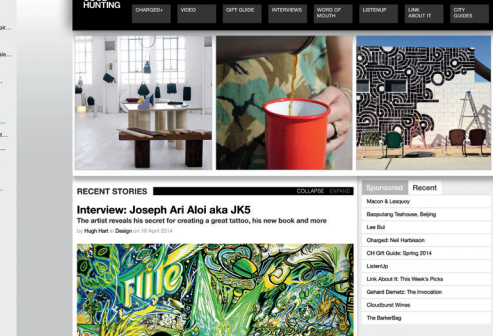

• Событ**и**  $\cdot$  Просто переместит курсор, чтобы быстро .<br>: просмотреть все фотографии какого-либо **Проекты**

**Поиск** именно то, что Вы ищете.

Сужайте область поиск чтобы быстро находить

# **Функция «Поделиться»** Делитесь ссылками на  $\,$ : веб-сайты или публикуйт их в социальных сетях.

«Сообщения». .<br>Вставить Таблица Диаграмма Текот Фигура Мадиа Коммонтерий **Dooryn** Coerne Design Report: Midcentury Icons

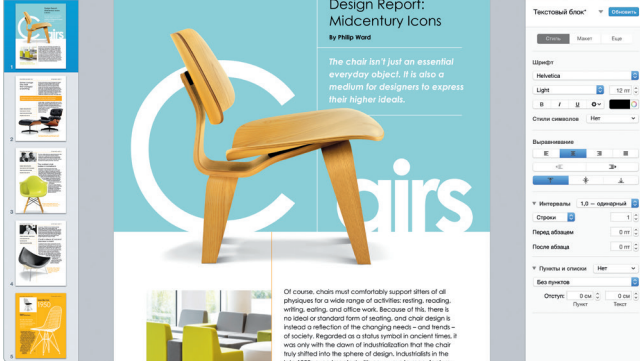

**Боковое меню**

Ваши закладки, Список для чтения и общие ссылки отображаются в боковом меню.

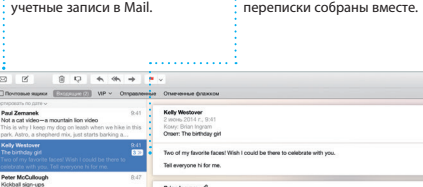

**Карты Spotlight iTunes**

синхронизируются н всех Ваших устройствах. **Ваша медиатека** Просматривайте свою подборку музыки, фильмо

С помощью iTunes очень удобно воспроизводить любимую музыку, фильмы, телепередачи и другой контент на Mac. В iTunes встроен магазин iTunes Store, где можно найти способ узнавать о новой музыке.

Открывайте для себя новые места и прокладывайте маршруты в Картах на Вашем Mac. Выбирайте удобный режим просмотра — обычный, спутниковый или Flyover, позволяющий с высоты птичьего полета взглянуть на невероятно реалистичные трехмерные модели больших городов. Можно искать на картах информацию о местных

Прежде чем приступать к использованию компьютера, ознакомьтесь содержанием данного документа и правилами безопасности, которые содержатся в *Инструкции по эксплуатации*.

Получить подробную информацию, посмотреть демонстрации и узнать о других функциях MacBook Pro Вы можете на странице [www.apple.com/ru/macbook-pro.](http://www.apple.com/ru/macbook-pro)

В Справке Mac можно найти ответы практически на все вопросы, а также инструкции и информацию о том, как устранить неполадки. Нажмите значок Finder, выберите в строке меню пункт «Справка», а затем — «Справка Mac». Кроме того, можно воспользоваться программой Safari для доступа к онлайн-версии справки по адресу www.apple.com/ru/support

как новейшие бестселлеры, так и любимые классические

объектах, например ресторанах и отелях. Программа «Карты» покажет номера телефонов, фотографии и отзывы Yelp. А когда Вы найдете нужный объект, Карты покажут пошаговый маршрут. Вы може отправить его на свой iPhone, чтобы воспользоваться пошаговой голосовой навигацией.

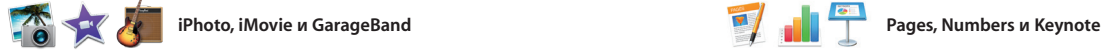

**просмотр**

**Предварительный**  Взаимодействуйте результатами поиска прямо в Spotlight.

**Результаты** .<br>Результаты поиска  $\frac{1}{3}$  Spotlight отображают слева с возможностью прокрутки.

**Панель форматирования** рукой.

Благодаря удобной панели форматирования, нужные инструменты всегда под

 $\sim$  0-

Программы iPhoto, iMovie и GarageBand позволяют создавать потрясающие фотографии, видеоролики и музыкальные композиции и обмениваться ими. iPhoto поможет сгруппировать все фотографии по лицам, местам и событиям, создать потрясающие

**Маршруты** В Картах отображается подробная информация о маршруте, в том числе о ситуации на дорогах. **Избранные** Любимые места автоматически

сочинять музыку и записывать песни.

**Функция «Поделиться»**

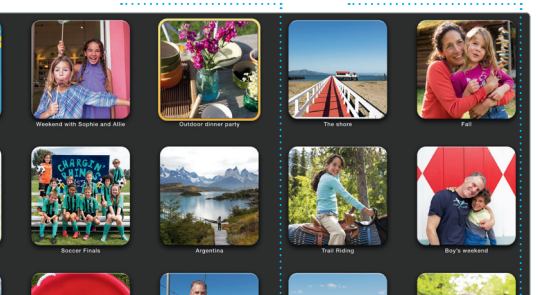

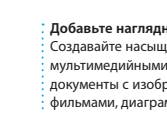

**Добавьте наглядности** Создавайте насыщенные мультимедийными даннь документы с изображениями,  $\cdot$  фильмами. лиаграммами и другими материалами.

Размещайте избранные  $\, \cdot \,$  материалы на сайт $\,$  $\cdot$  Facebook или отправляй  $\cdot$  их с помощью iCloud ил Сообщений. терсонализированные книг открытки и календари и заказывайте их печать.

события.

# С легкостью создавайте

**Отправка на iPhone СТПРАВЛЯЙТЕ МАРШРУТ**  $\cdot$ на свой iPhone, чтоб пользоваться голосовой навигацией.

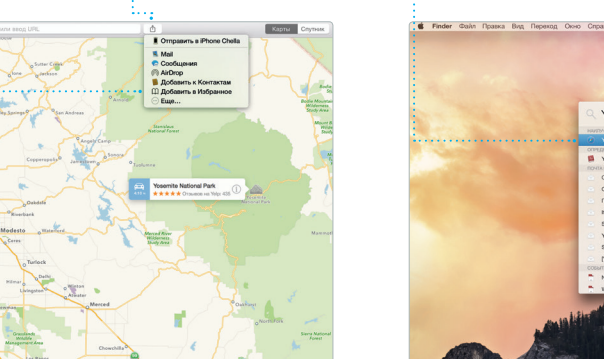

# **Функция «Поделиться»** С легкостью делитесь ссылками на созданные документы — через программы Mail или

Spotlight — удобный способ поиска нужного контента на Вашем Mac — документов, контактов, программ, сообщений и много другого. Можно в любой момен открыть Spotlight на компьют Mac, нажав на значок меню этой функции или используя сочетание клавиш Command и пробел. Начните единиц измерения.

вводить запрос, и Spotlight покажет Вам результаты поиска в расширенном режиме. С помошы Spotlight можно искать информац в таких источниках, как Википеди Bing, сводки новостей, Карты, кинообзоры и т. д.,\* а также выполнять конвертацию валют и

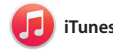

## **iTunes Store**

Открывайте для себя и приобретайте новые фильмы, музыку и другие материалы.

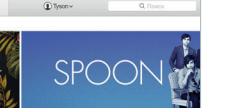

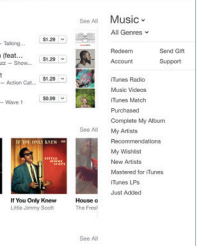

**Радио iTunes** Бесплатная потоковая трансляция самой

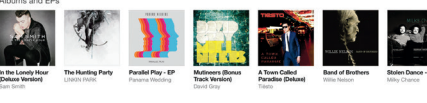

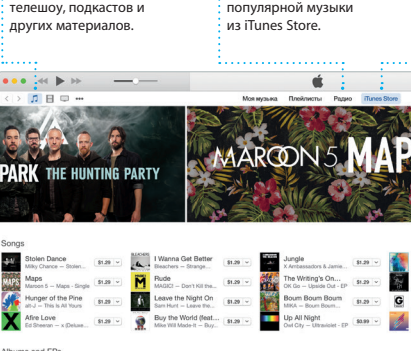

# **Важная информация**

# **Дополнительные сведения**

### **Справка**

# **Утилиты OS X**

Если в работе Mac возникли неполадки, Утилиты OS X помогут восстановить программное обеспечение и данные из резервной копии Time Machine, а также повторно установить систему OS X и программы Apple. Если Ваш Mac выявит проблему, Утилиты OS X откроются автоматически. Их также можно открыть вручную. Для этого во время перезагрузки компьютера нажмите и удерживайте клавиши Command и R.

### **Поддержка**

Для Вашего MacBook Pro предоставляется 90 дней бесплатной технической поддержки и один год гарантийного обслуживания в розничном магазине Apple или у авторизованного Apple поставщика услуг. Чтобы получить техническую поддержку для MacBook Pro, посетите веб-сайт [www.apple.com/](http://www.apple.com/ru/support/macbookpro) <u>грго.</u> Или позвоните по телефону 495 580955 [www.apple.com/support/country](http://www.apple.com/support/country)